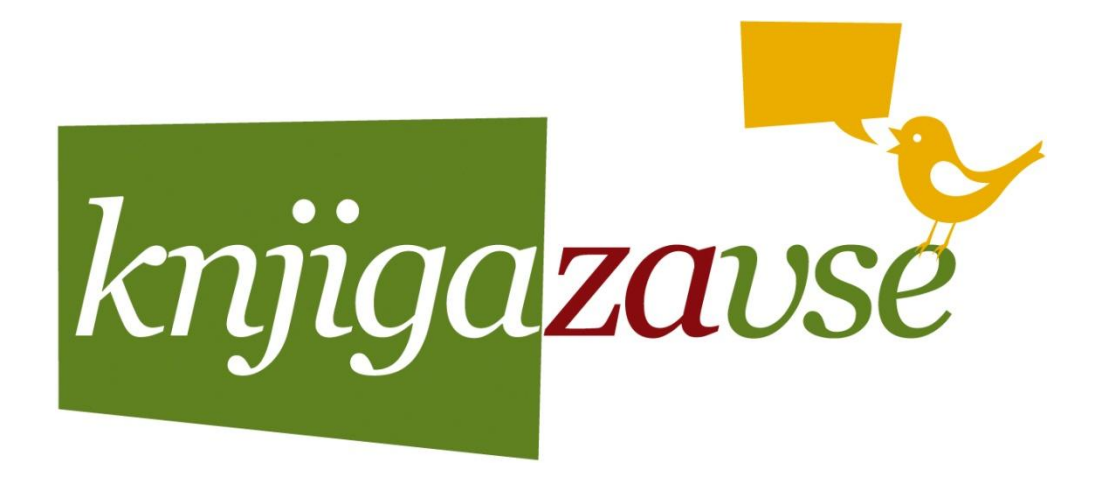

# **SPLET**

#### $\begin{array}{ccc} \bullet & \bullet & \bullet & \bullet \end{array}$  $\bullet$  7  $\bullet$   $\bullet$

Predavatelj: -Matija Bolčina

Nova Gorica, 07. 05. 2012

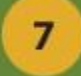

# **POVZETEK PREDAVANJA**

- **S**plet
- **L**astnosti
- **S**estava spletne strani

• **V**aja

#### $\overline{7}$

## **SPLET**

• **Splèt**, **svetóvni splèt** ali z [angleško](http://sl.wikipedia.org/wiki/Angle%C5%A1%C4%8Dina) [kratico](http://sl.wikipedia.org/wiki/Kratica) **WWW** je porazdeljen [hipertekstni](http://sl.wikipedia.org/wiki/Hipertekst) (nadbesedilni) sistem, ki deluje v [medmrežju](http://sl.wikipedia.org/wiki/Medmre%C5%BEje). Hipertekstne [dokumente](http://sl.wikipedia.org/w/index.php?title=Dokument&action=edit&redlink=1) pregledujemo s [programom,](http://sl.wikipedia.org/wiki/Program) imenovanim [brskalnik](http://sl.wikipedia.org/wiki/Brskalnik), ki s [spletnega](http://sl.wikipedia.org/wiki/Spletni_stre%C5%BEnik) [strežnika](http://sl.wikipedia.org/wiki/Spletni_stre%C5%BEnik) dokument prenese in ga prikaže, navadno na [računalniškem](http://sl.wikipedia.org/wiki/Ra%C4%8Dunalni%C5%A1ki_zaslon) [zaslonu](http://sl.wikipedia.org/wiki/Ra%C4%8Dunalni%C5%A1ki_zaslon). Besedilnim spletnim dokumentom pravimo [spletna](http://sl.wikipedia.org/wiki/Spletna_stran) [stran](http://sl.wikipedia.org/wiki/Spletna_stran), smiselno povezanim spletnim mestom pa [spletišče](http://sl.wikipedia.org/wiki/Spleti%C5%A1%C4%8De). V spletnih straneh so lahko [povezave,](http://sl.wikipedia.org/w/index.php?title=Povezava&action=edit&redlink=1) ki kažejo na druge spletne strani ali celo pošljejo povratno informacijo spletnemu strežniku. Za sprehajanje po spletnih straneh se uporablja izraz [deskanje.](http://sl.wikipedia.org/w/index.php?title=Deskanje_(ra%C4%8Dunalni%C5%A1tvo)&action=edit&redlink=1)

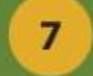

# **HTTP**

• (kratica za **HyperText Transfer Protocol**) je glavna metoda za prenos informacij na spletu. Protokol je prvotno namenjen objavljanju in prejemanju HTML strani.

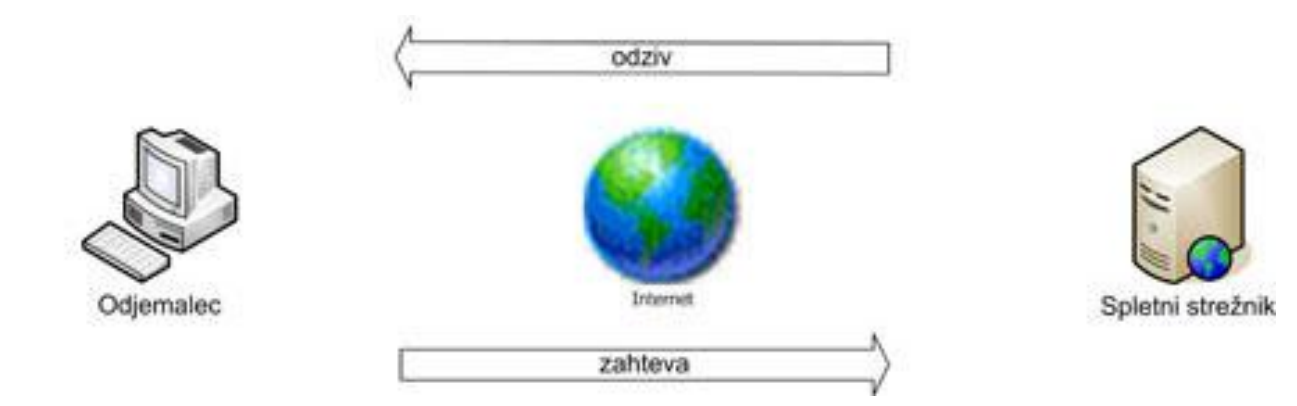

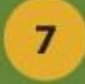

### **SESTAVA SPLETNE STRANI**

• spletno stran gradi več medseboj povezanih

datotek. Vsebina spletne strani je v **Html** datotekah,

oblika strani v **CSS** datoteki, programski del v

**JavaScript** ali drugih datotekah, etc.

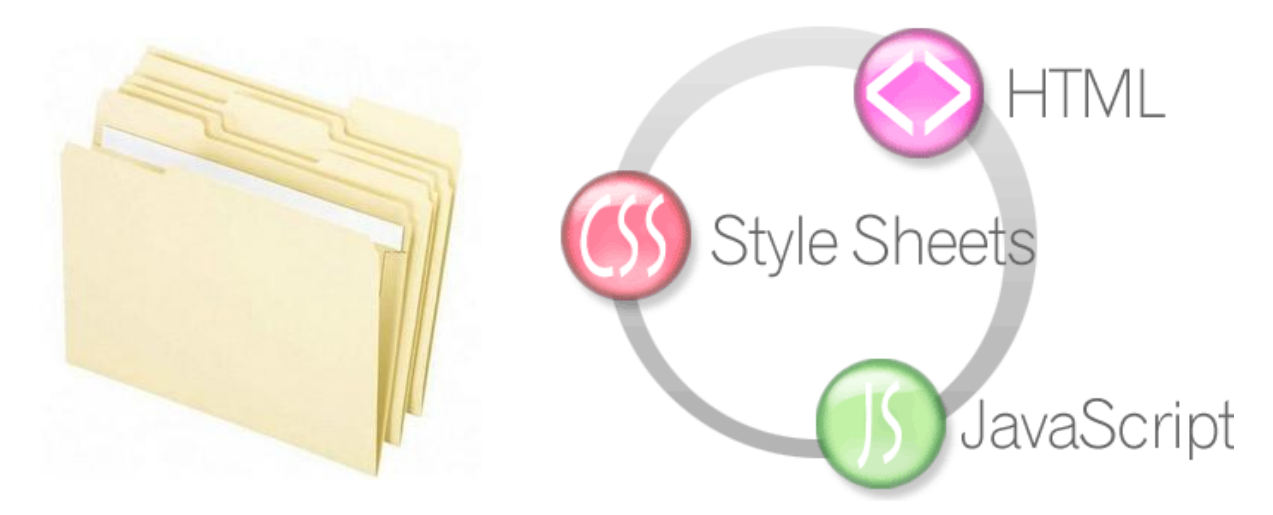

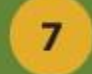

# **VAJA:**

• ustvarjanje lastnega spletnega bloga oz. spletne strani in vstavljanje različnih vsebin v svoj blog

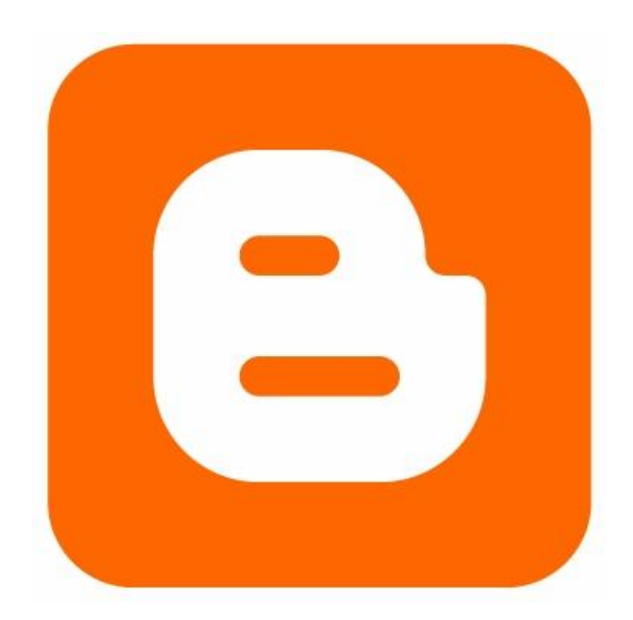

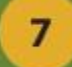

#### [www.blogger.com/](http://www.blogger.com/)

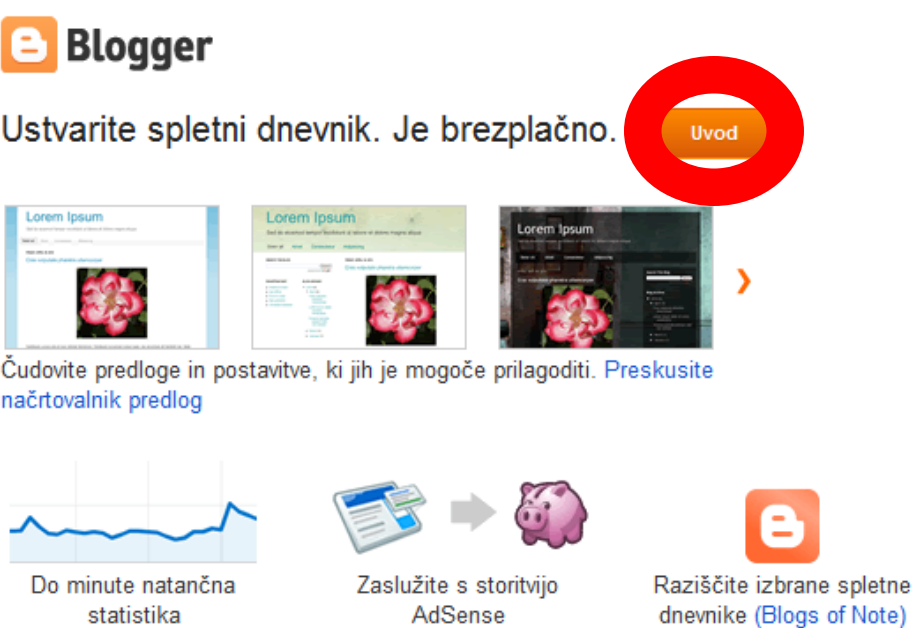

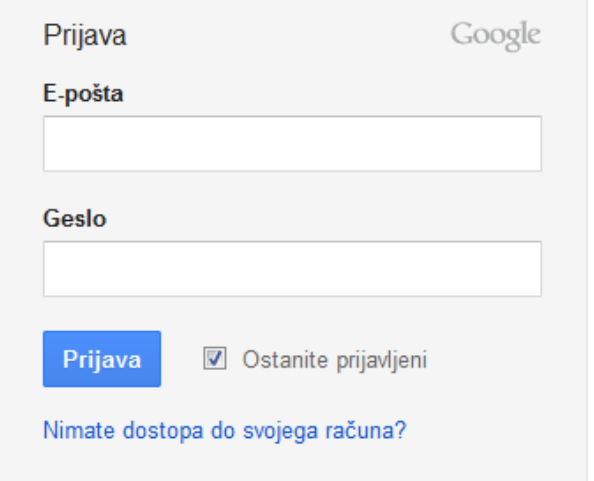

Ali želite več informacij? Oglejte si kratko predstavitev, videopredstavitev ali preberite Blogger Buzz.

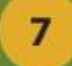

### [www.blogger.com/](http://www.blogger.com/)

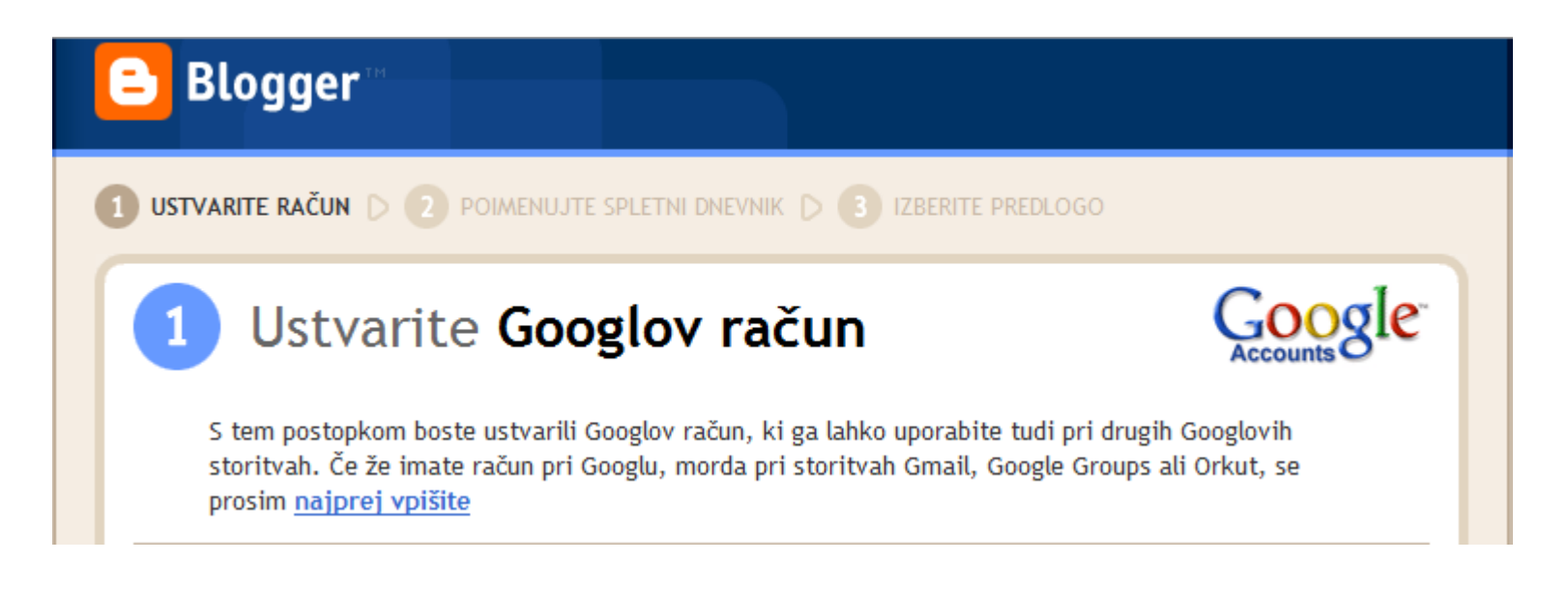

• po končani registraciji oz. prijavi boste vstopili na vstopno stran bloga.

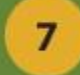

• na levi strani klikni na gumb za ustvarjanje novega spletnega dnevnika. Nov spletni dnevnik

• dodamo naslov (ime), url naslov (npr. [www.pinkobink.blogspot.com](http://www.pinkobinko.blogspot.com/)) ter predlogo straniIN PERINTENDAD REPORT OF CONTRACT TEND NORTHERN

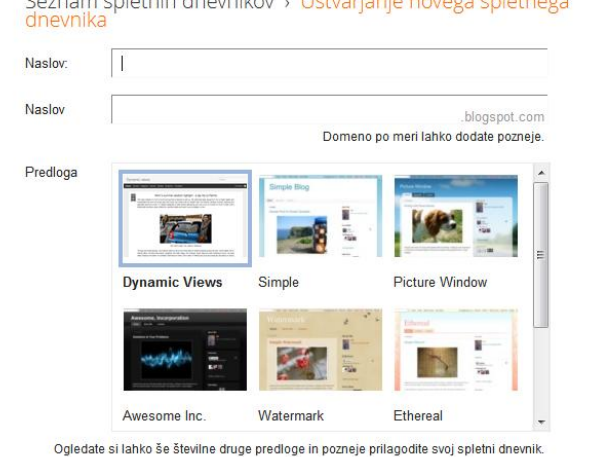

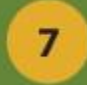

#### • kliknemo na blog in ustvarimo novo objavo

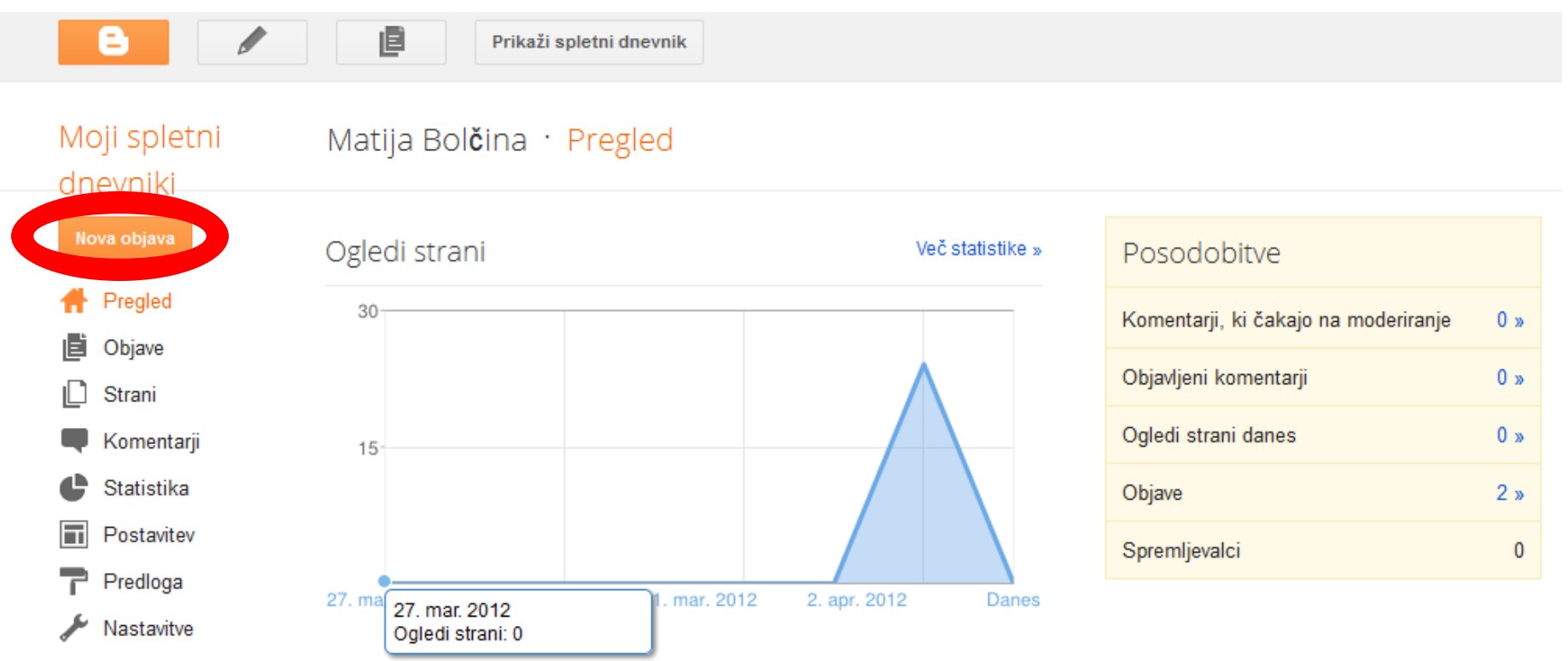

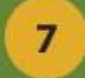

### **Varianta A** – ISSUU publikacija

# • klikni na zavihek HTML, v katerega bomo prilepili kodo ustvarjene issuu publikacije

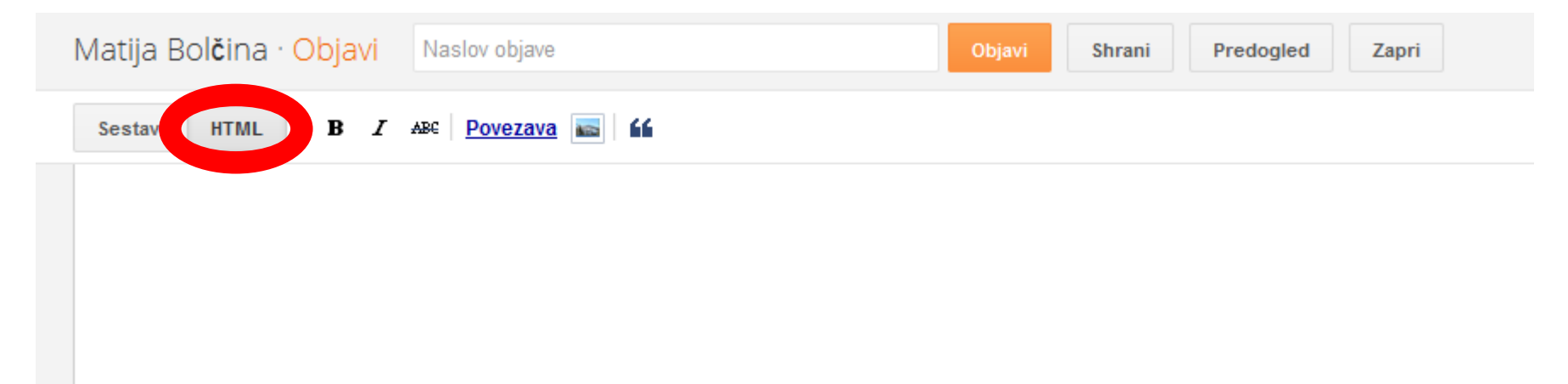

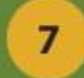

# • v svoji knjižnici na portalu [www.issuu.com](http://www.issuu.com/) označite svoj dokument s klikom nanj, ter v menuju zgoraj izberite razdelek share

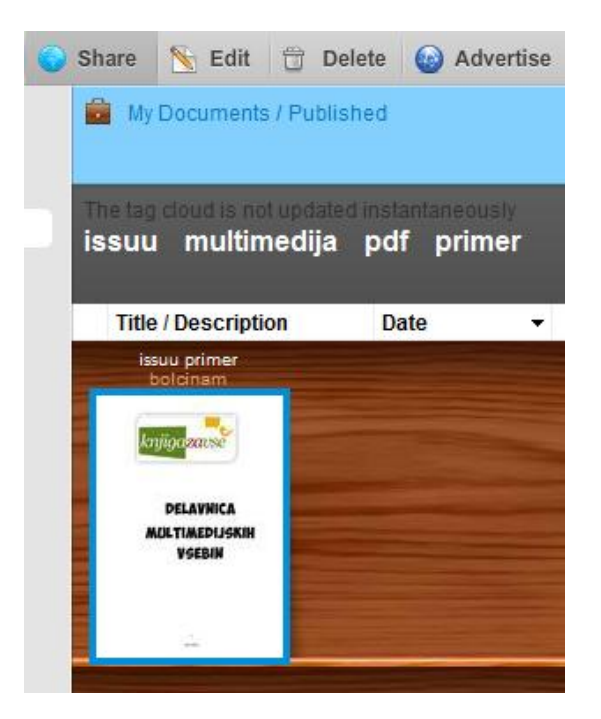

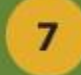

## • Izberite **EMBED** in spodaj kliknite na **Customize & embed wizard**

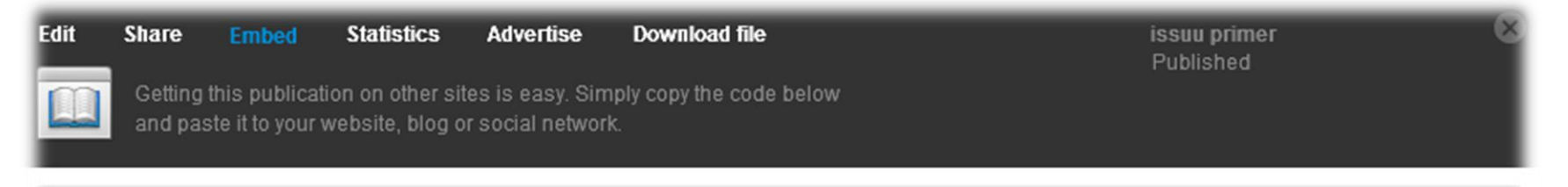

#### **Embed code**

<object classid="clsid:D27CDB6E-AE6D-11cf-96B8-444553540000" style="width:600px;height:450px" id="75c303fc-c3a4-6584-4bc6-8c47d5df57af" ><

#### Copy to clipboard

Customize & embed wizard

#### Use the wizard to customize and embed your Issuu

There's a wide range of options available when it comes to making your publication look good on other sites. Change the look of your Issuu and get specific embed codes for popular social sites and blogging services.

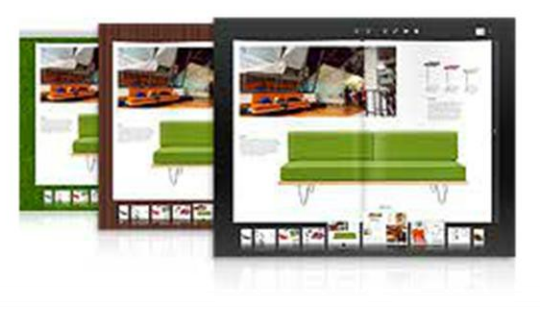

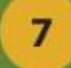

- V oknu, ki se nam pojavi izberemo v levem meniju **Blogger**
- Označimo, ter kopiramo kodo, ki je v okencu **Get embed code**

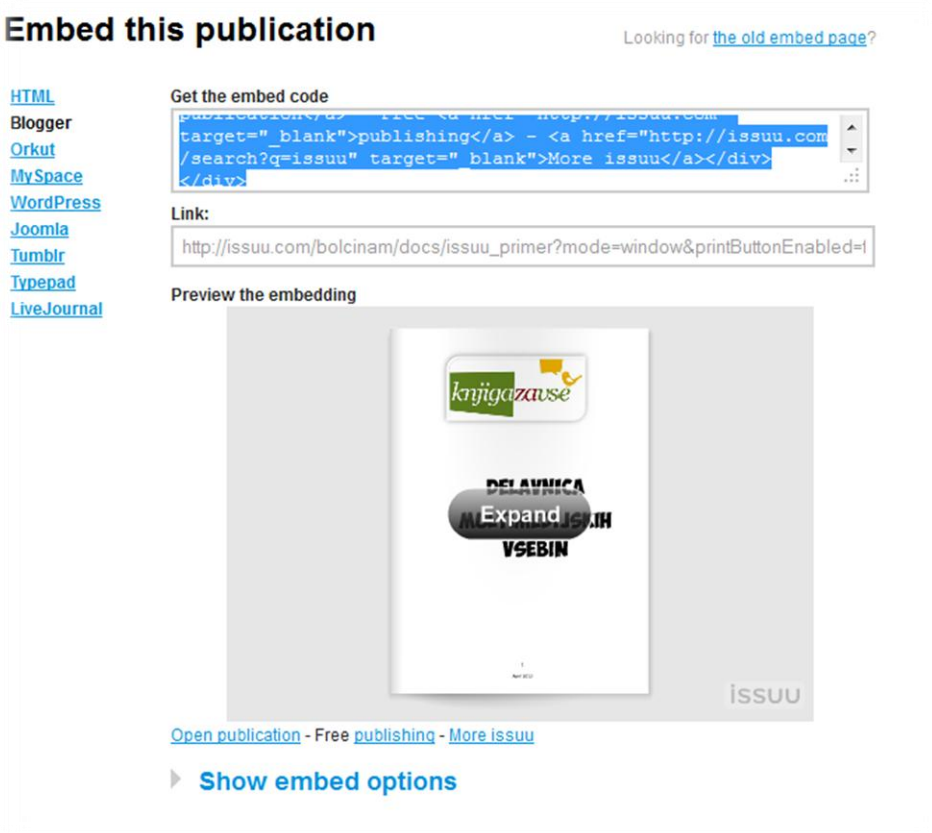

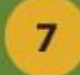

# • premaknemo se v okno bloggerja ter v okno, v katerem smo odprli zavihek HTML prilepimo kopirano kodo.

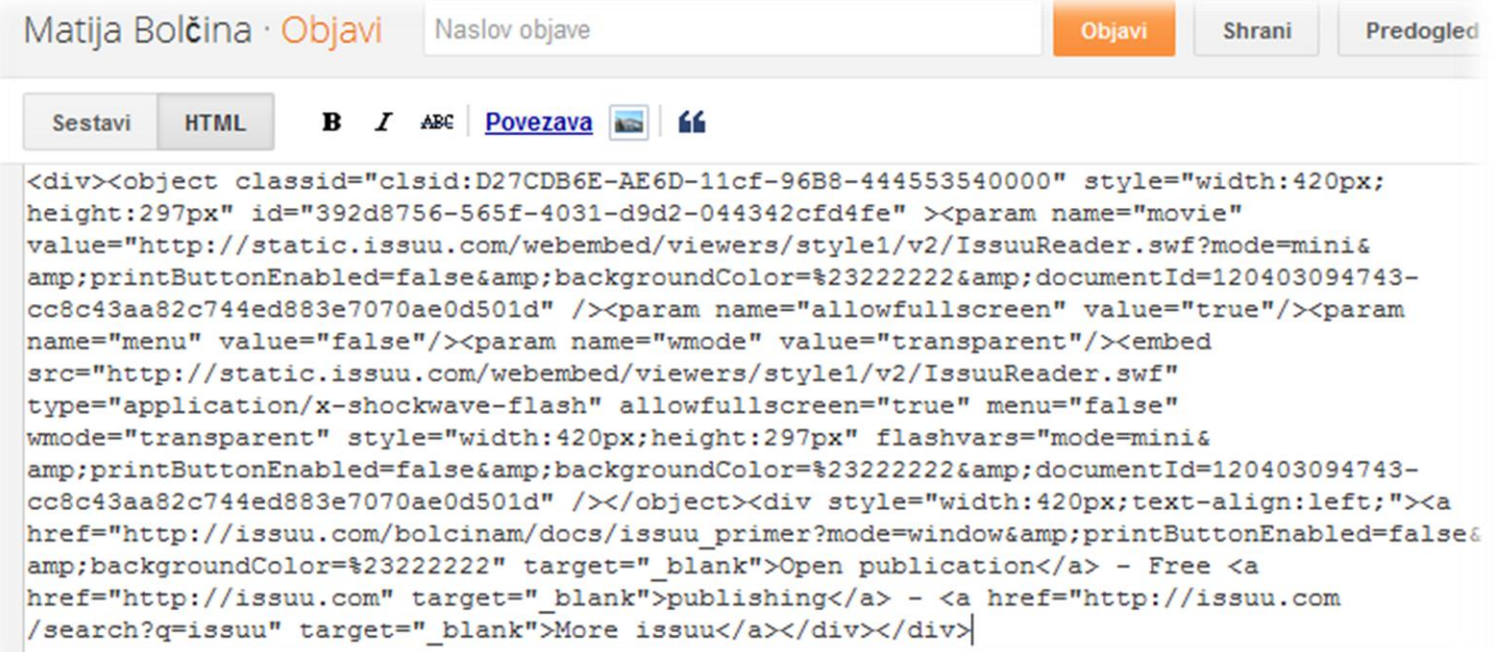

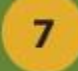

- Vnesemo naslov objave
- Če želimo si ogledamo vsebino s predogledom

# • nato jo objavimo

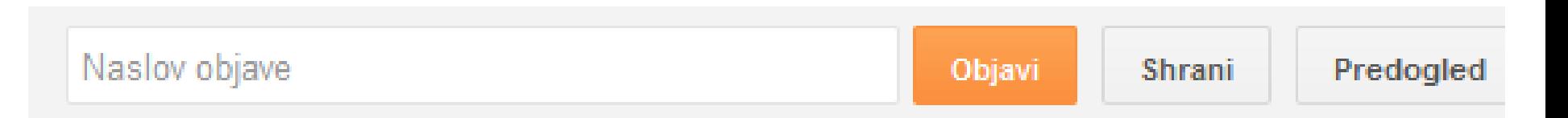

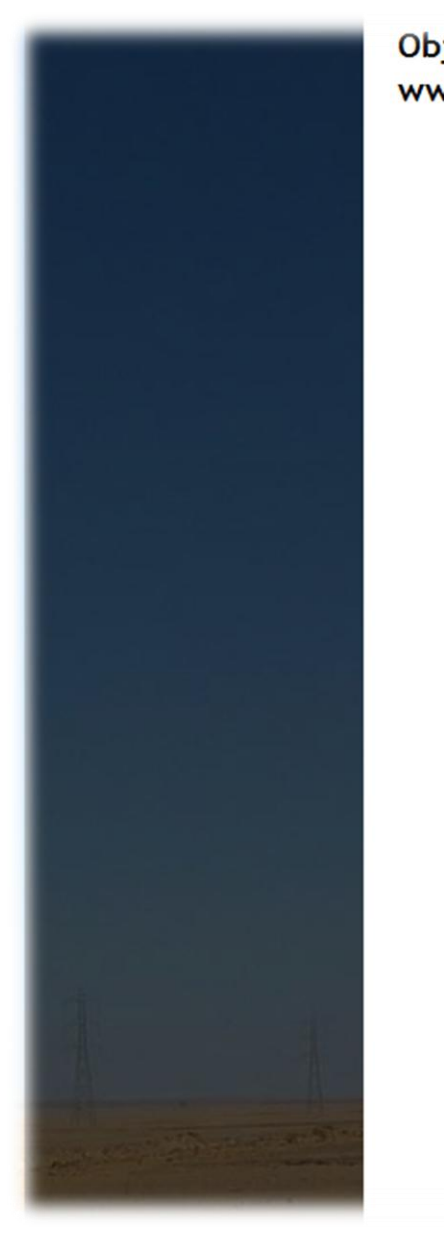

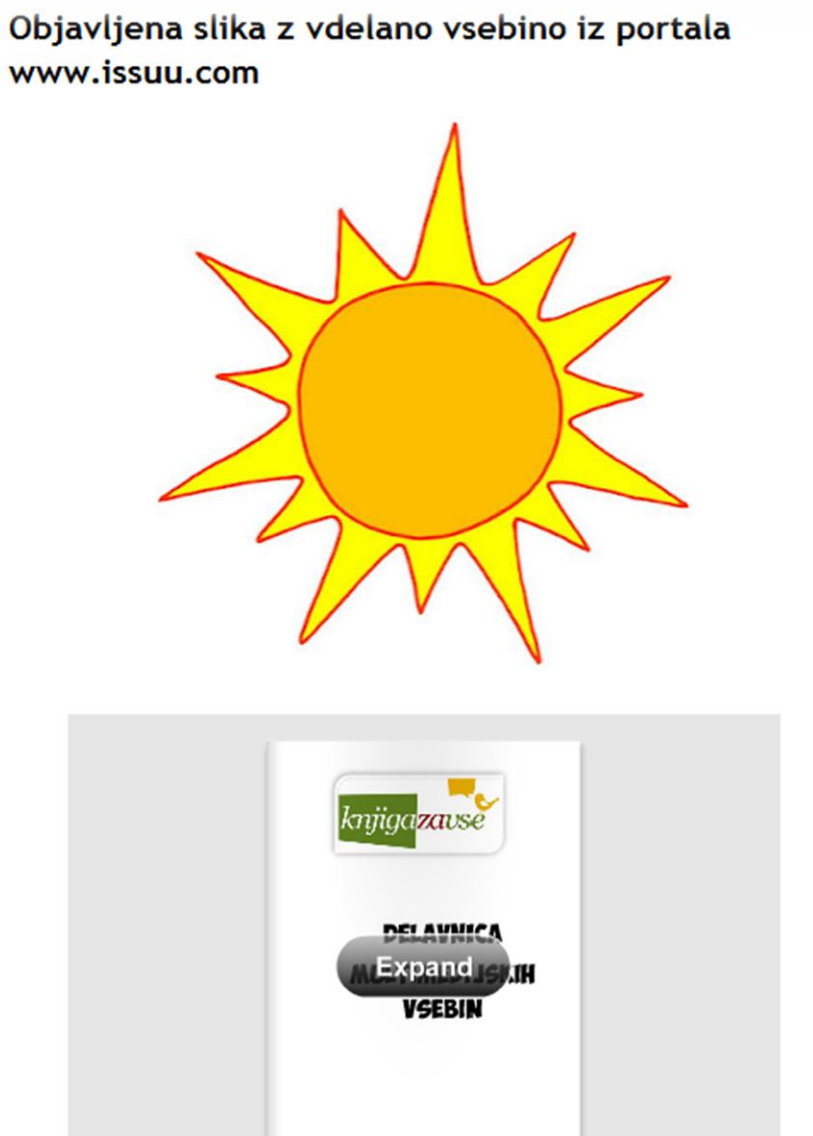

 $\frac{1}{\Lambda_{\rm P}(\rm{H2})}$ 

 $7<sup>1</sup>$ 

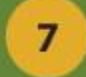

#### **Varianta B** – YOUTUBE video

### • v orodni vrstici izberi ikono, ki omogoča vstavljanje videoposnetka

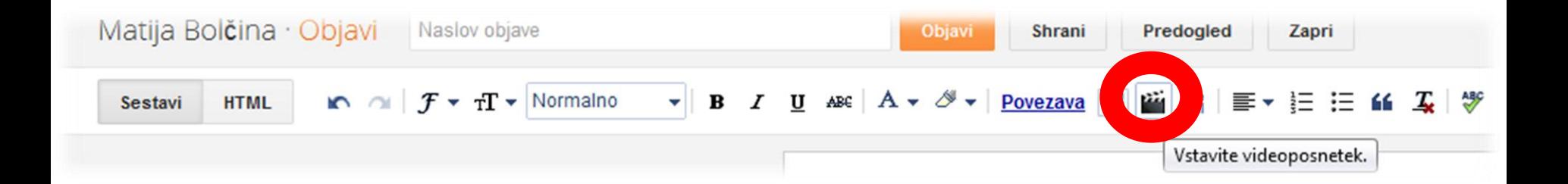

#### 7

# • V novem oknu, izberemo zavihek *"s spletnega mesta Youtube"* in v iskalno okno vpišemo želeno vsebino, ki jo nato v spodnjem nizu zadetkov izberemo

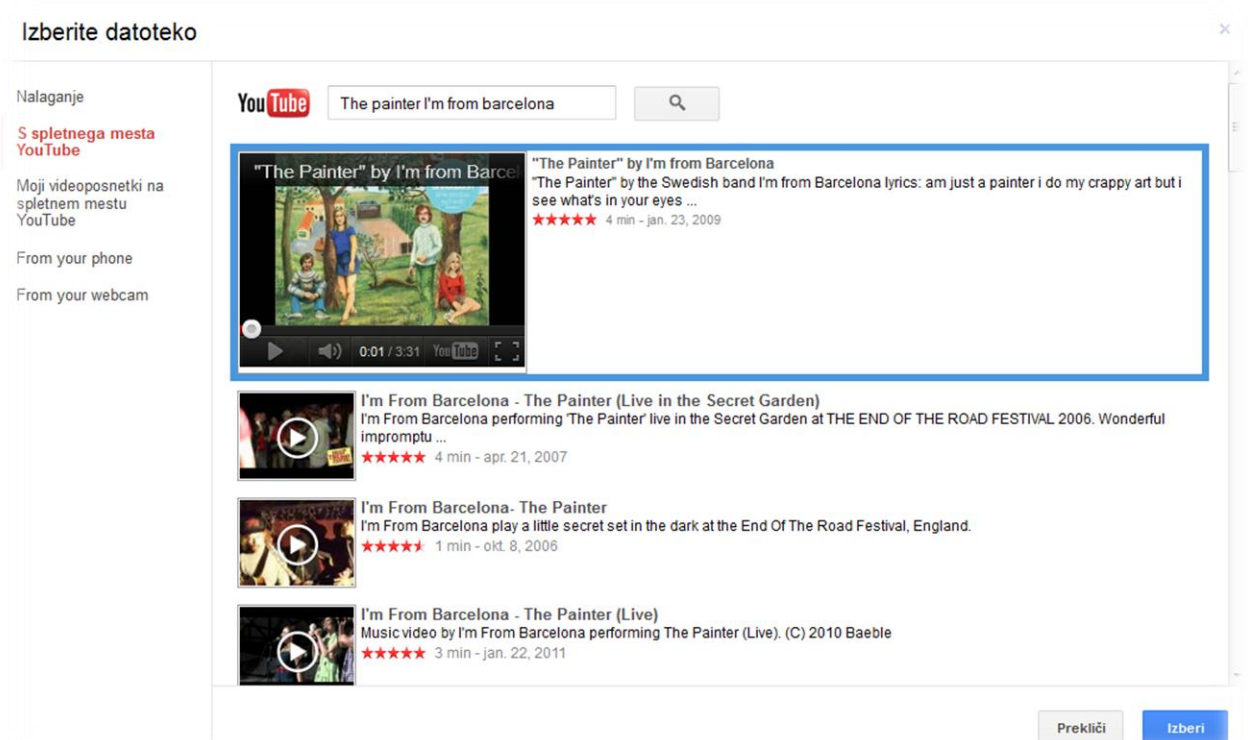

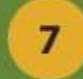

# • V novi objavi uredimo in dodamo tekst, nato vsebino objavimo.

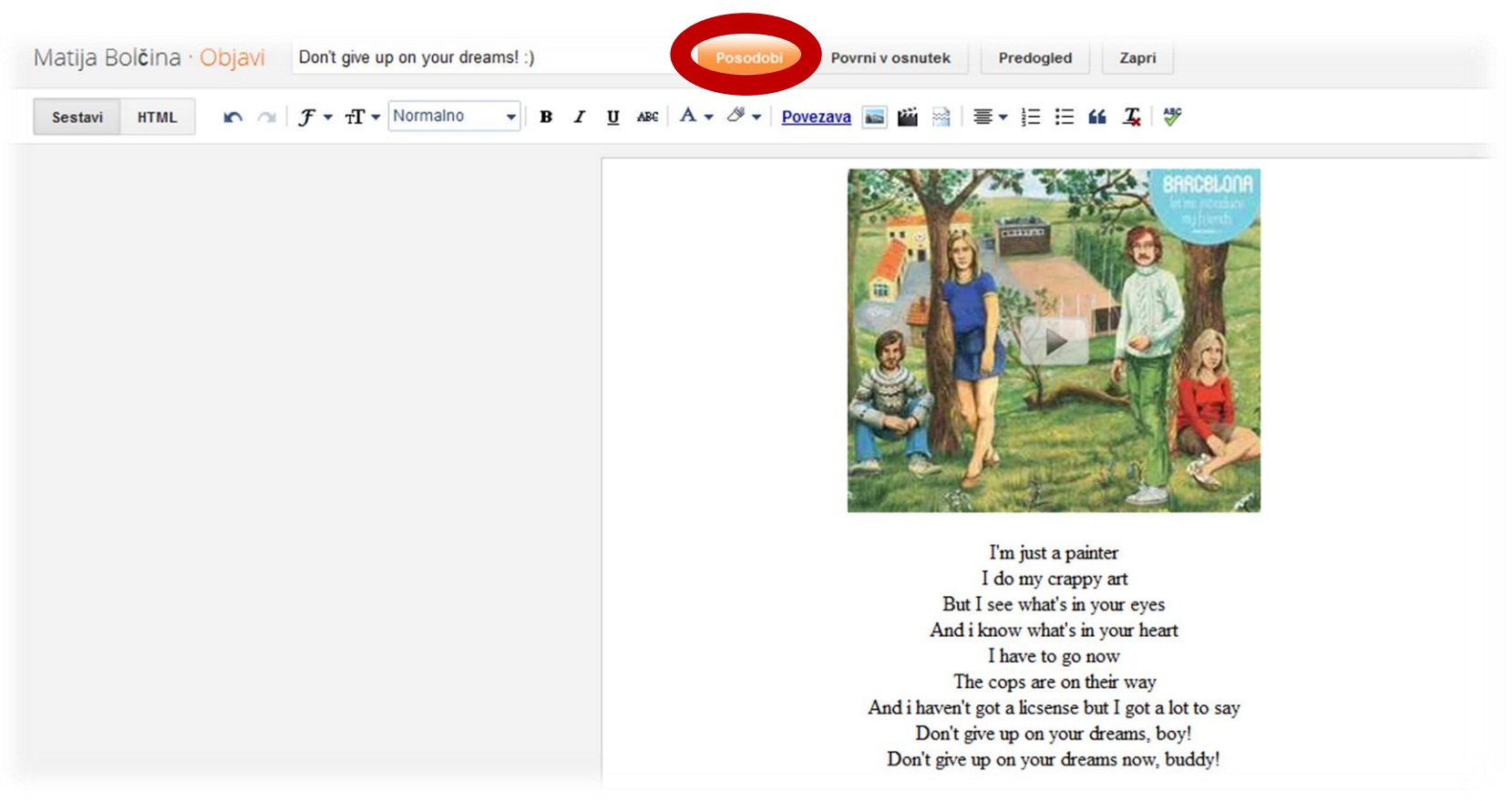

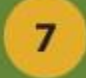

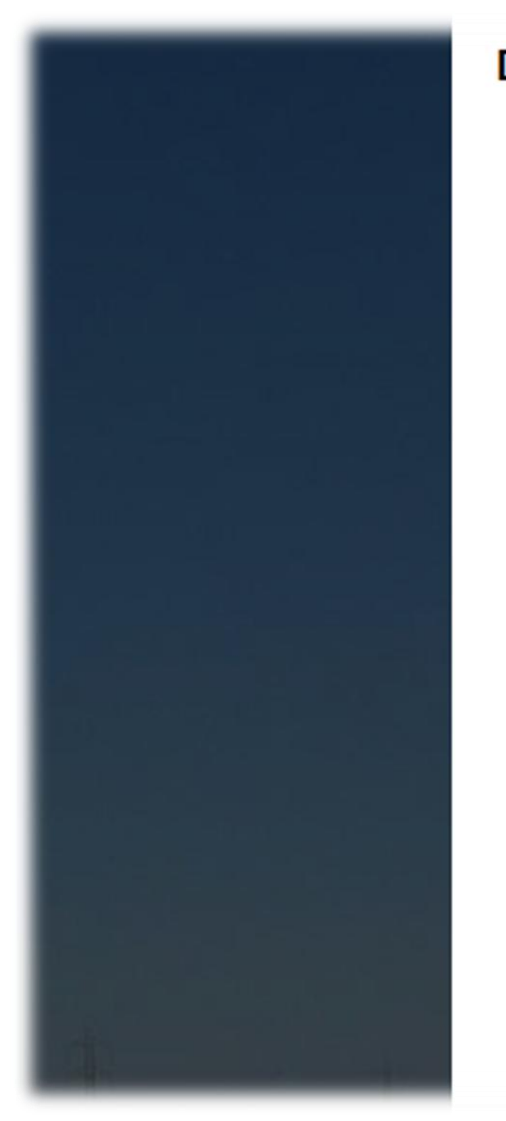

#### Don't give up on your dreams! :)

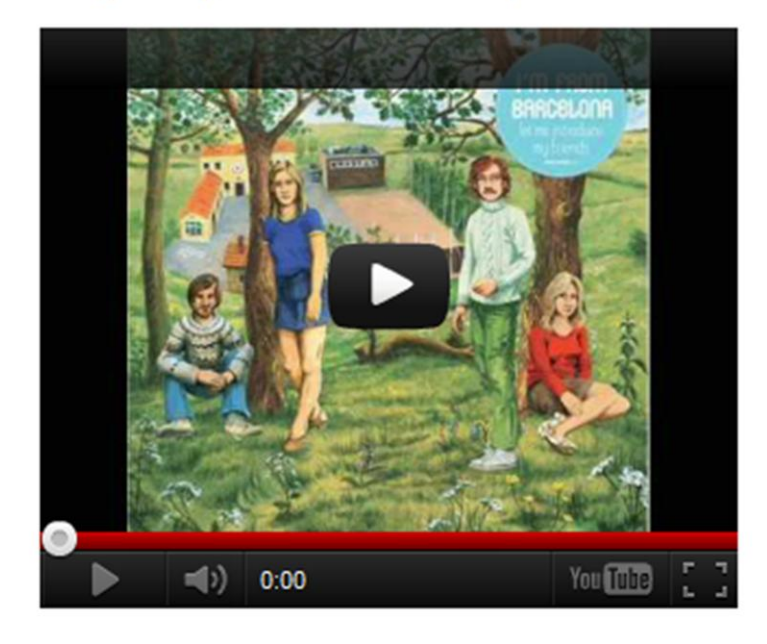

I'm just a painter I do my crappy art But I see what's in your eyes And i know what's in your heart I have to go now The cops are on their way And i haven't got a licsense but I got a lot to say Don't give up on your dreams, boy! Don't give up on your dreams now, buddy!

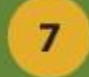

#### **Varianta C** – Dodajanje slik

# • v orodni vrstici izberi ikono, ki omogoča vstavljanje slik

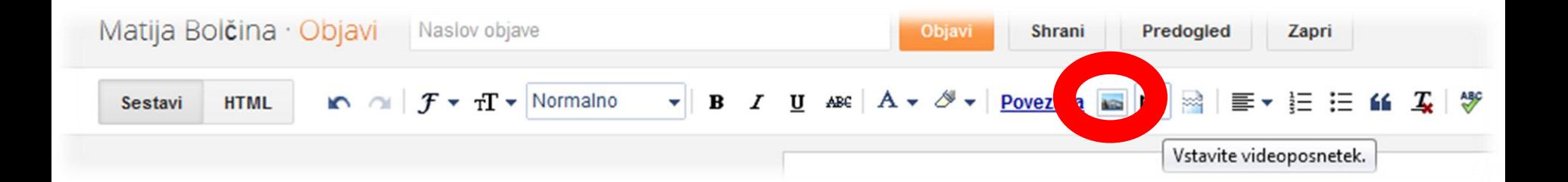

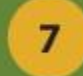

#### • V oknu pod zavihkom *"Naloži"*  kliknemo na gumb izberi datoteke, ki jih poiščemo na disku.

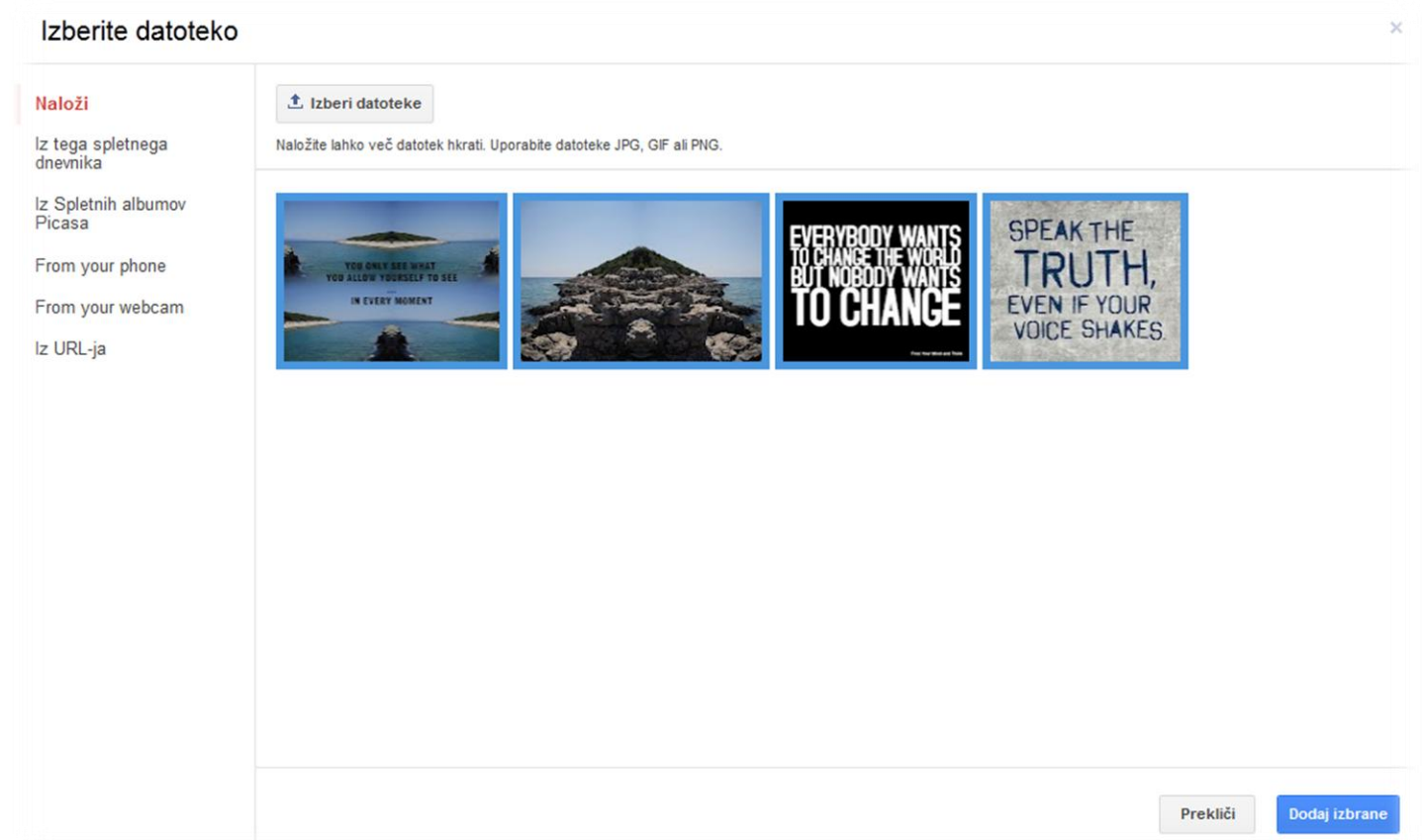

#### $\overline{7}$

# • Ko slike naložimo, lahko ob kliku na vsako določimo njeno prikazno velikost, postavitev, ji dodamo napis, ...

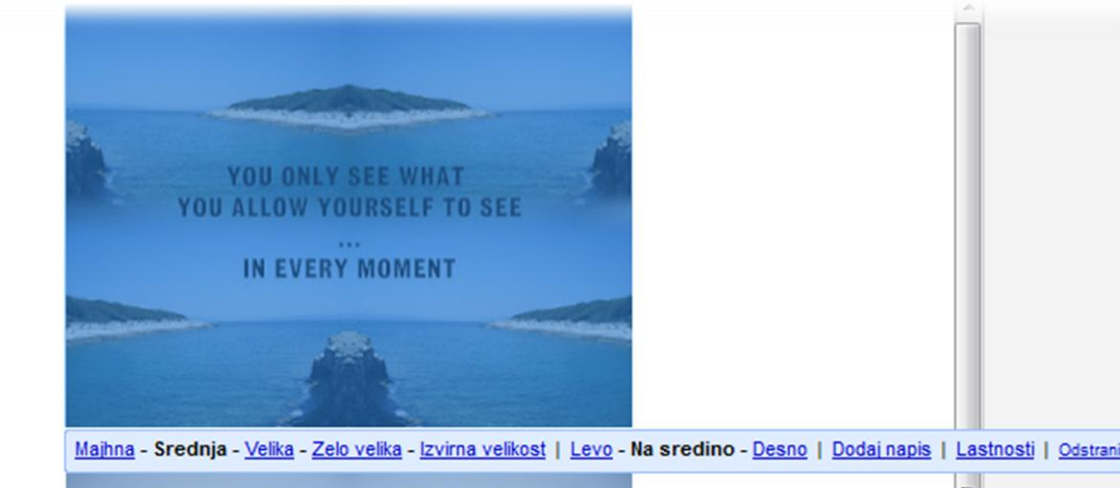

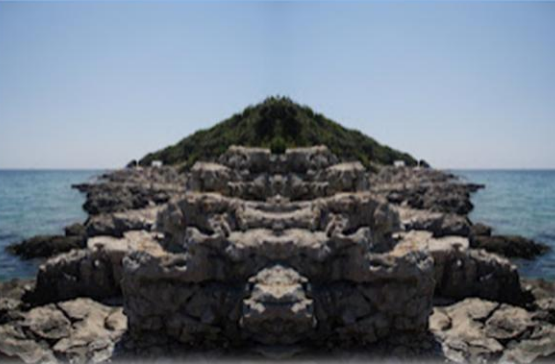

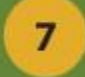

#### • Slike v objavi

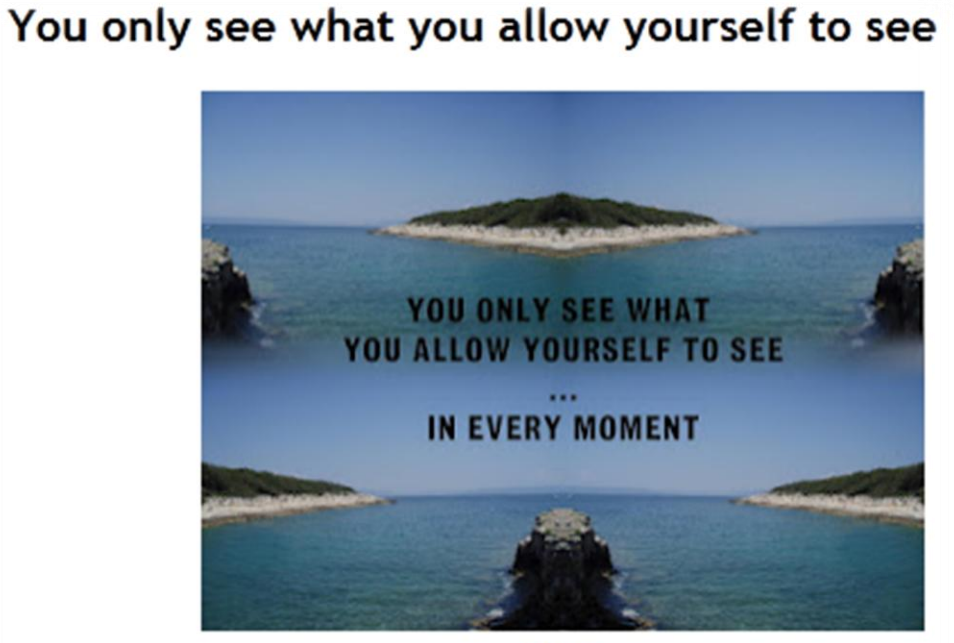

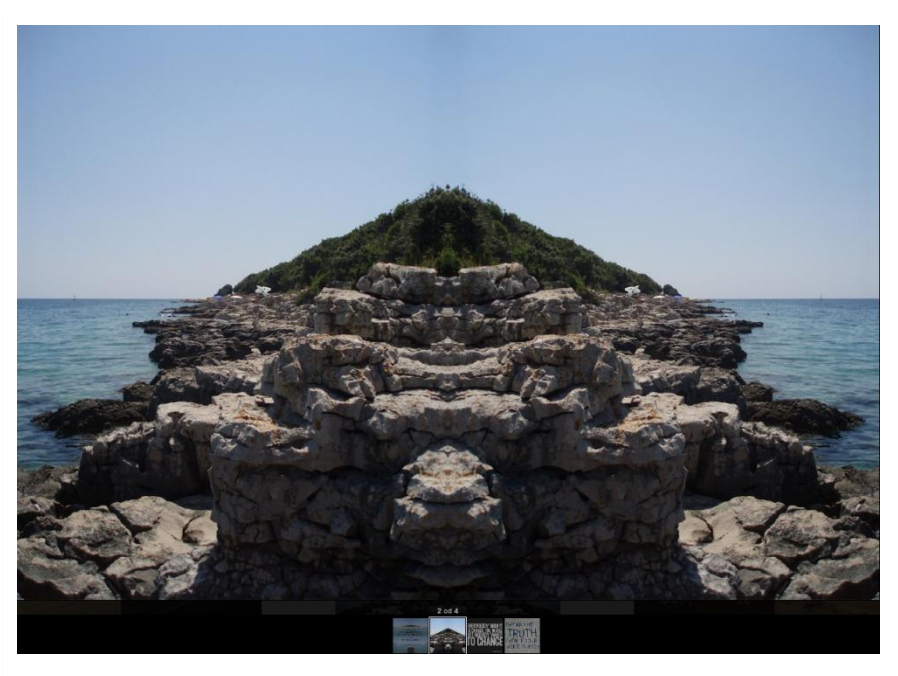

Mirrors

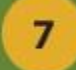

# **KORISTNE IN ZANIMIVE POVEZAVE**

[Zamenjava](http://www.youtube.com/watch?v=6ZFX-vKQgE0) [teme v Bloggerju](http://www.youtube.com/watch?v=6ZFX-vKQgE0)

[Kako](http://www.youtube.com/watch?v=rA4s3wN_vK8) [ustvariti Blog](http://www.youtube.com/watch?v=rA4s3wN_vK8)

[Blogger](http://blogger-template-editing.blogspot.com/) [–](http://blogger-template-editing.blogspot.com/) [hacks](http://blogger-template-editing.blogspot.com/)

[Kako internet deluje](http://www.youtube.com/watch?v=7_LPdttKXPc)

Razišči youtube – materiala je ogromno

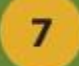

#### **Hvala za pozornost**

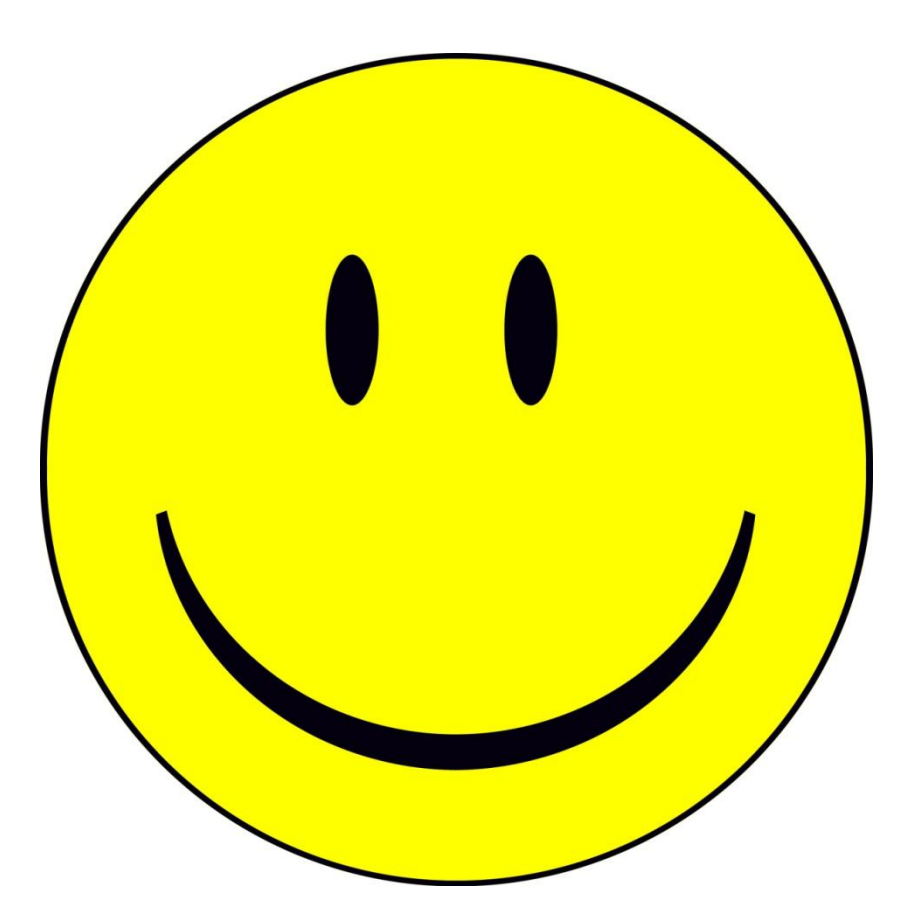